# **Tencent Kubernetes Engine TKE Container Instance Guide Product Documentation**

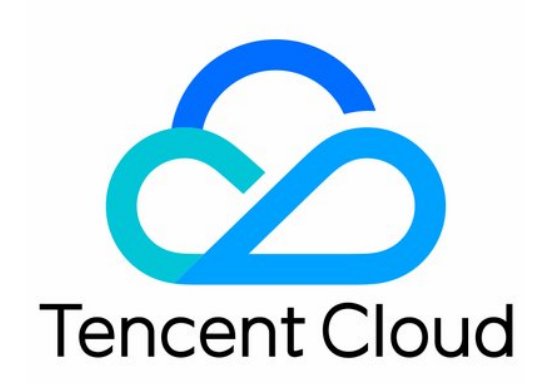

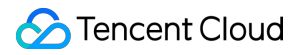

#### Copyright Notice

©2013-2024 Tencent Cloud. All rights reserved.

Copyright in this document is exclusively owned by Tencent Cloud. You must not reproduce, modify, copy or distribute in any way, in whole or in part, the contents of this document without Tencent Cloud's the prior written consent.

Trademark Notice

#### **C** Tencent Cloud

All trademarks associated with Tencent Cloud and its services are owned by Tencent Cloud Computing (Beijing) Company Limited and its affiliated companies. Trademarks of third parties referred to in this document are owned by their respective proprietors.

#### Service Statement

This document is intended to provide users with general information about Tencent Cloud's products and services only and does not form part of Tencent Cloud's terms and conditions. Tencent Cloud's products or services are subject to change. Specific products and services and the standards applicable to them are exclusively provided for in Tencent Cloud's applicable terms and conditions.

### **Contents**

TKE [Container](#page-3-0) Instance Guide Container Instance [Management](#page-3-1) Creating a [Container](#page-3-2) Instance [Container](#page-8-0) Instance Lifecycle Logging in to the [Instance](#page-11-0) [Network](#page-12-0) [Accessing](#page-12-1) Public Network by Binding an EIP **[OPS](#page-14-0)** [Viewing](#page-14-1) Logs and Events Enabling Log [Collection](#page-16-0) Access [Management](#page-18-0) Binding a Role to a [Container](#page-18-1) Instance [Contact](#page-20-0) Us

# <span id="page-3-1"></span><span id="page-3-0"></span>TKE Container Instance Guide Container Instance Management Creating a Container Instance

<span id="page-3-2"></span>Last updated:2023-05-04 10:44:34

### **Overview**

This document describes how to create and edit a container instance, and how to view events and logs.

If you are creating a container instance for the [first time, we recommend that you](https://www.tencentcloud.com/document/product/457/47001) refer to Creating a Container Instance.

If you want to use advanced features such [as container group and log collection, please refer to](#page-4-0) Creating a Container Instance.

The configuration supported by the two modes are as follows:

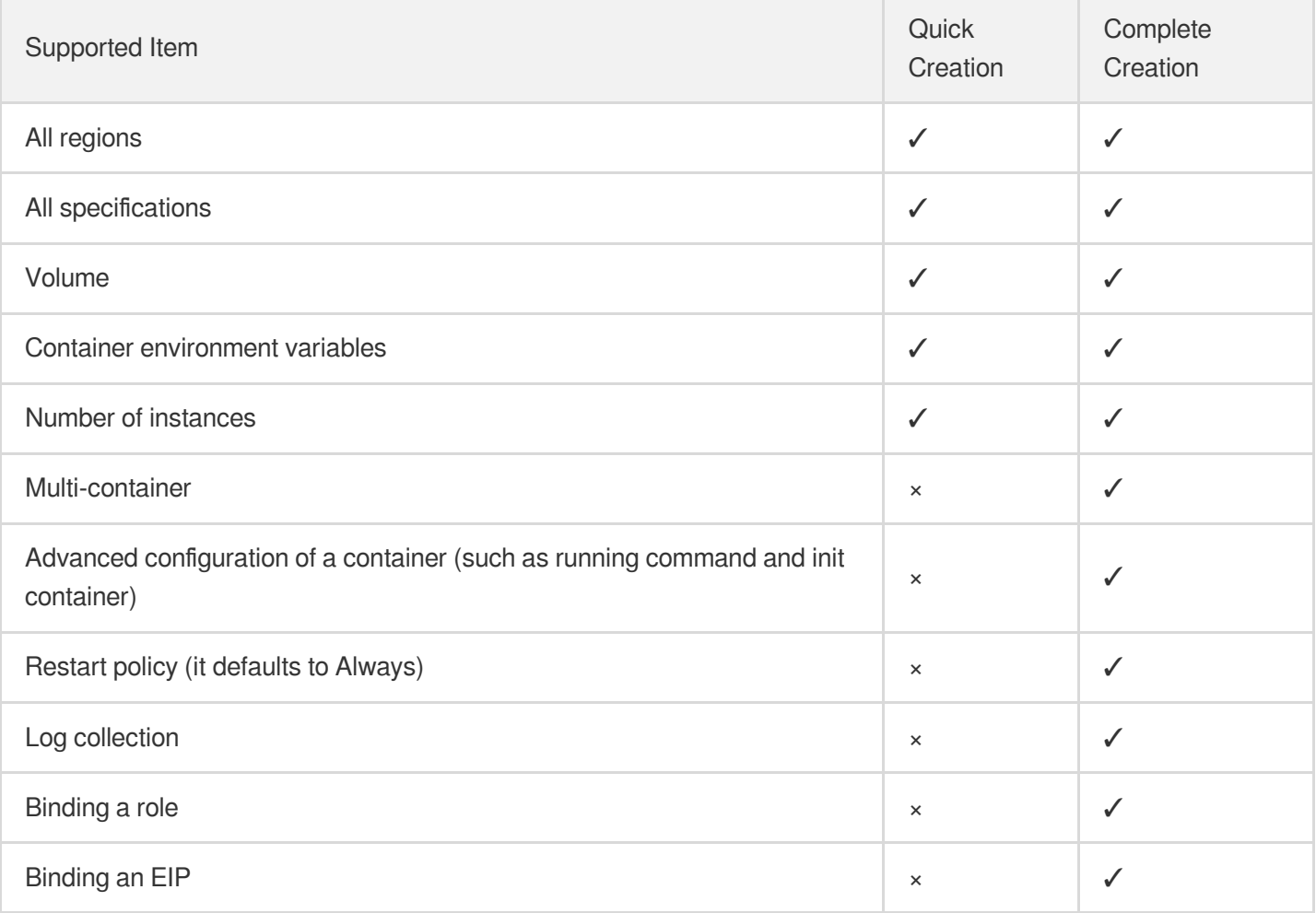

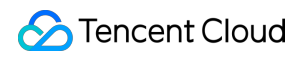

Note:

Container instances are in beta currently. To use them, please [submit](https://console.tencentcloud.com/workorder/category) a ticket.

### **Directions**

#### **Granting permissions at the first time of use**

You need to grant permissions to the current account for TKE to operate cloud resources when you use an EKSCI for the first time. For details, see Service [Authorization](https://www.tencentcloud.com/document/product/457/37808). If you have granted permissions to TKE, please skip this step.

Note

You can log in to the CAM [console](https://console.tencentcloud.com/cam/role) to check if there is a TKE\_QCSRole role.

#### <span id="page-4-0"></span>**Creating a container instance**

- 1. Log in to the **TKE console**.
- 2. On the list page of container instances, select the region where the instance is located.
- 3. Click **Create instance** on the top of the instance list.
- 4. On the **Create instance** page, configure the basic information of the instance.

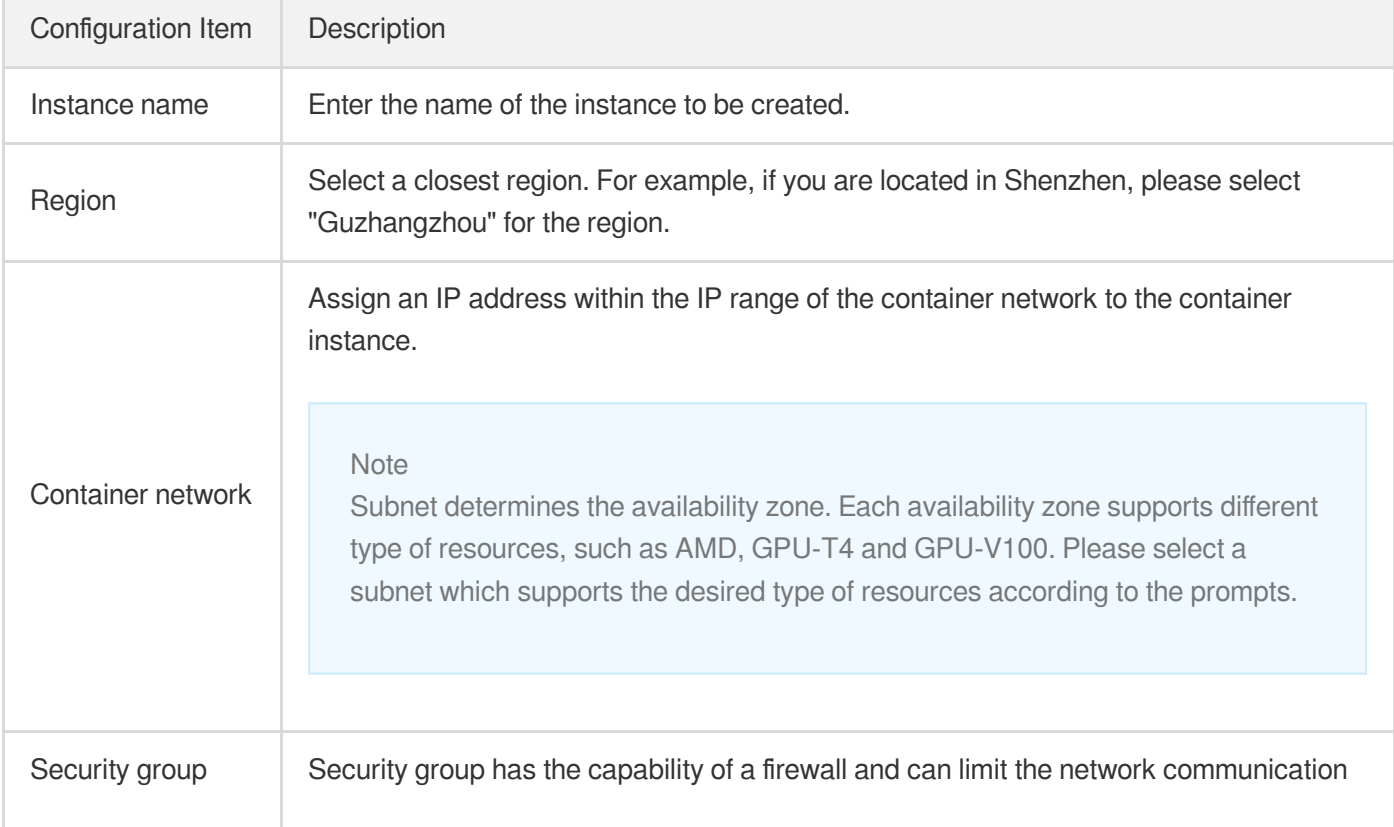

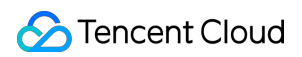

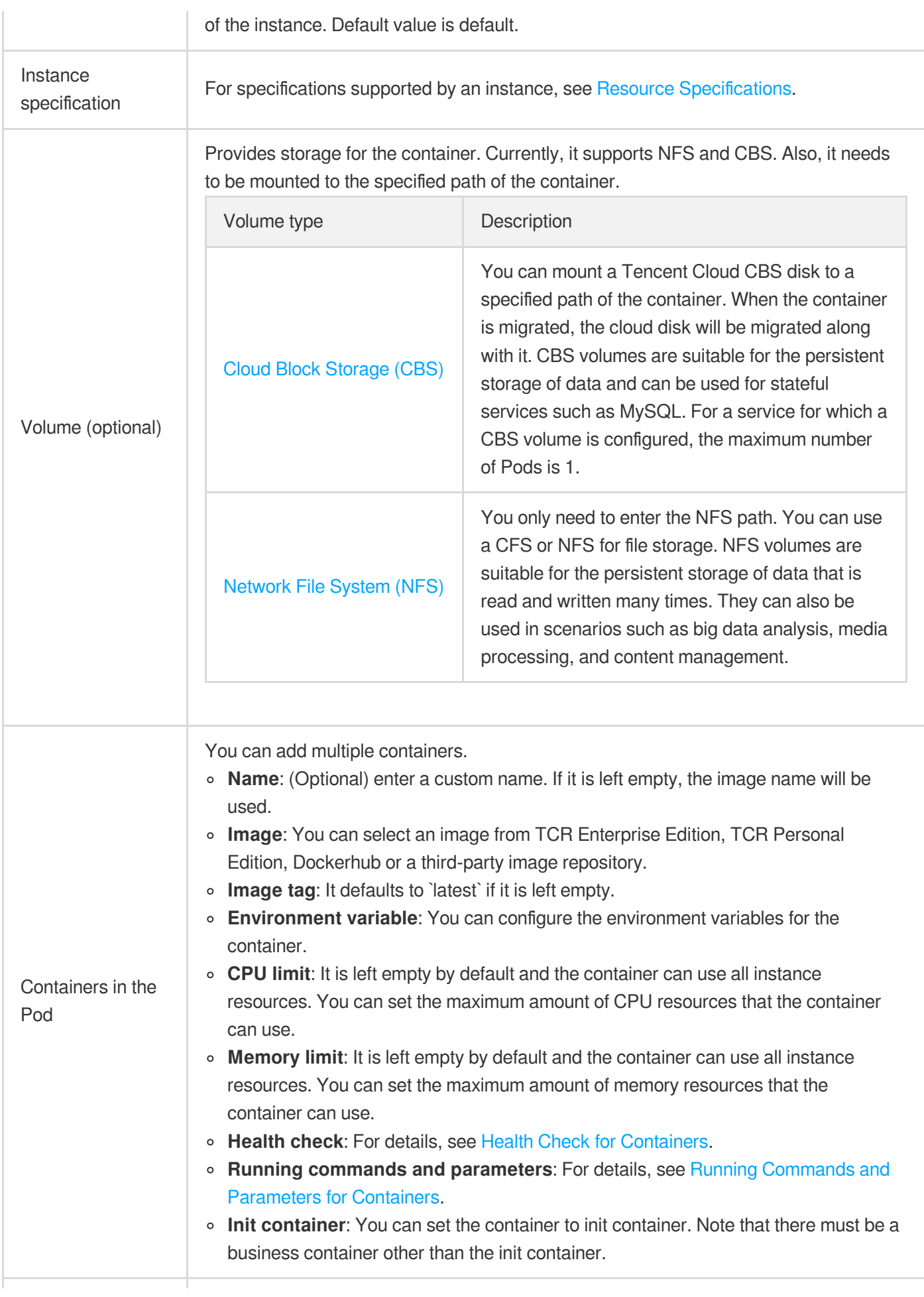

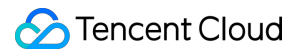

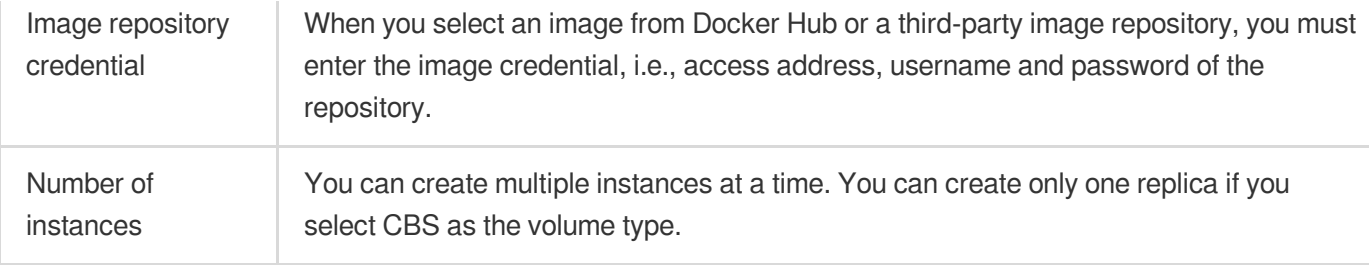

- 5. Click **Confirm** to go to the "Confirm configuration" page.
- 6. On this page, confirm the resource specification and configuration cost. Click **Create instance** to complete the creation.

You can set the advanced configuration on **Other configurations** page.

- Restart policy
- Log collection
- Role authorization
- $EIP$

You can select a restart policy from the following three policies. It defaults to Always.

- Always: Auto-restart the container if it is in any status other than running.
- **Never**: Regardless of the status, never restart the container.
- **OnFailure**: Auto-restart the container when the container terminates of the operation and the exit code is not 0. Restart policy is actually the behavior that acts on containers in the Pod. It does not means the container instance will be restarted.

#### **Editing a container instance**

- 1. Log in to the TKE [console.](https://console.tencentcloud.com/tke2/eksci)
- 2. On the list page of container instances, select the region where the instance is located.
- 3. Click **More** > **Edit** on the right of the instance to be edited.
- 4. Modify the parameters of the instance on **Edit instance** page.
- 5. Click **Update instance** when you finished the modification.

Note:

- Previous configuration will be cleared when you update the container instance. You need to recreate it.
- You cannot modify the following parameters for the container instance. Please recreate them if you want to modify.
- <sup>o</sup> Region
- Network
- <sup>o</sup> Security group
- Resource specification

# <span id="page-8-0"></span>Container Instance Lifecycle

Last updated:2022-06-22 11:32:31

This document describes the statuses of a container instance and whether it is billed from its creation to deletion. You can determine whether your current business runs normally based on the status.

### Container Instance Status

All the statuses of a container instance are as described below:

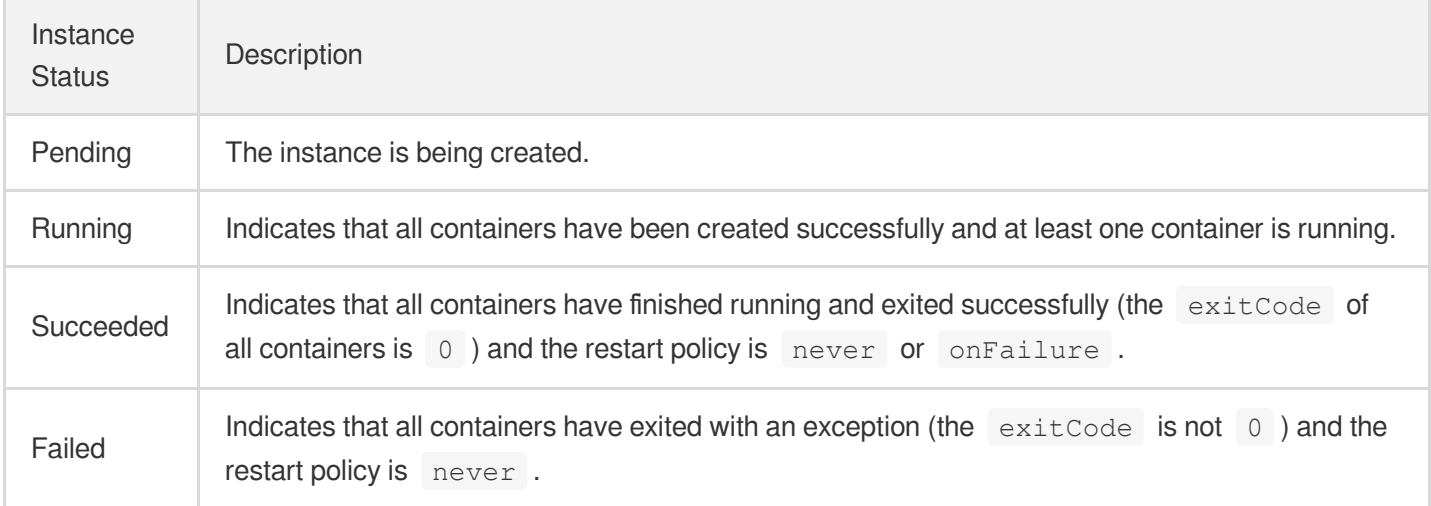

Note:

A restart policy is a behavior performed on the container in an instance. It doesn't mean that the container instance will be restarted. There are three restart policies as described below:

- Always: Auto-restarts the container if it is in any status other than Running.
- **Never**: Never restarts the container regardless of its status.
- **OnFailure:** Auto-restarts the container when it exits and the exitCode is not 0.  $\bullet$

The billing details for each status are as shown below:

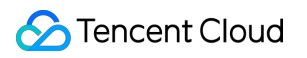

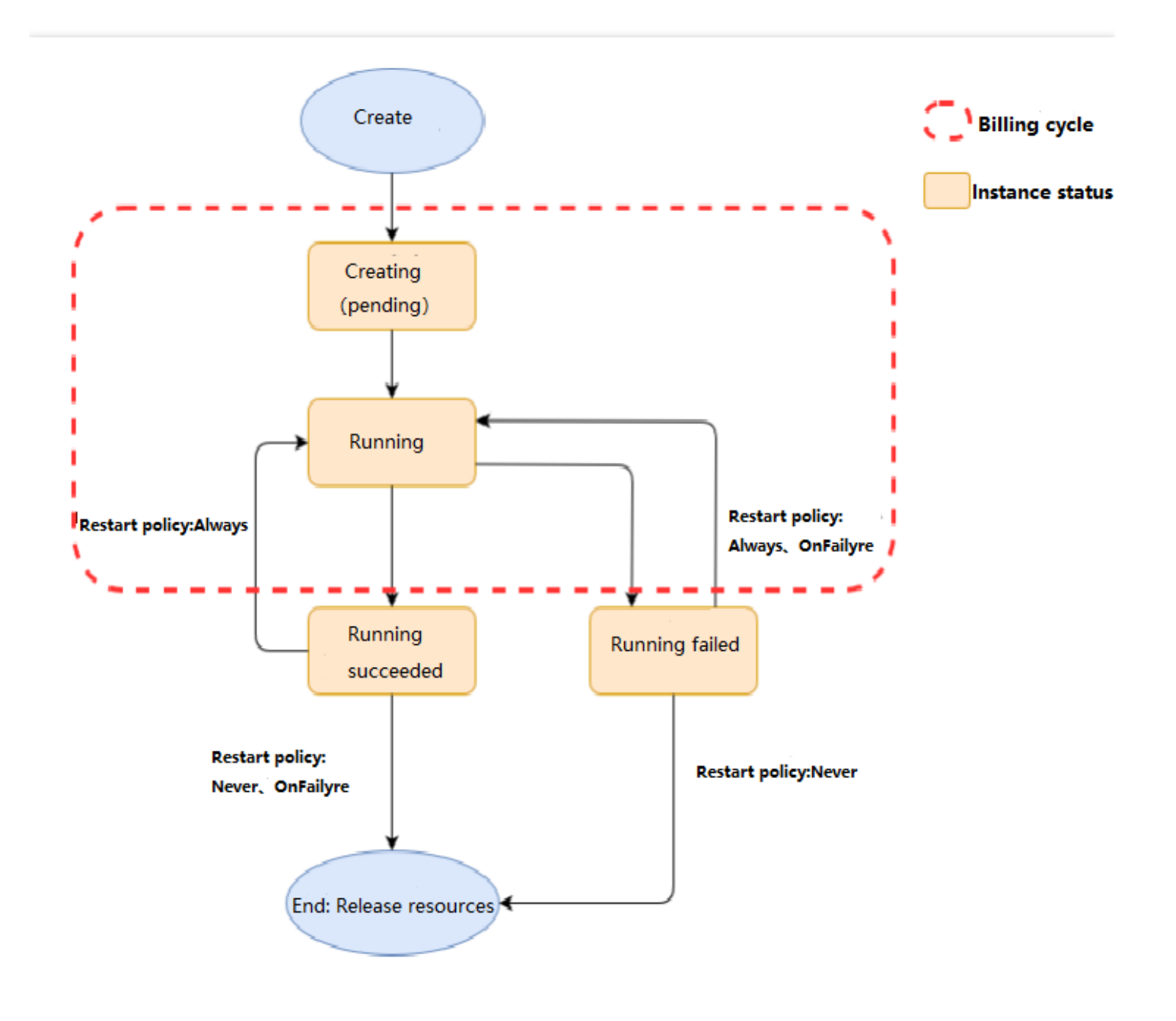

### Container Status

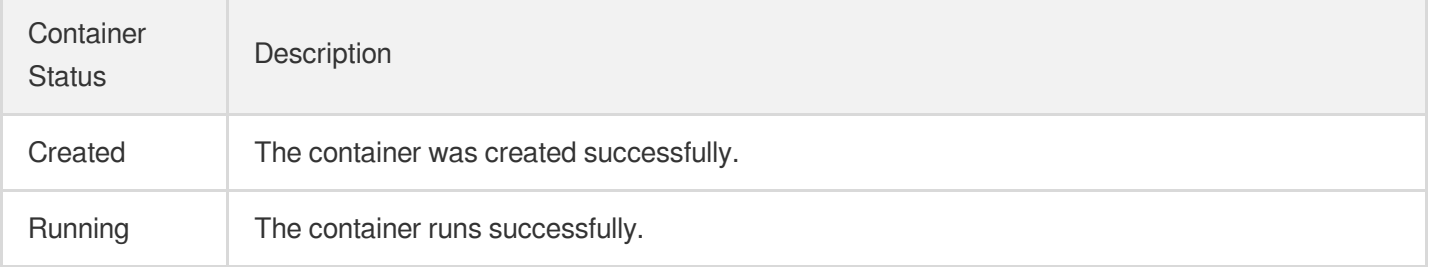

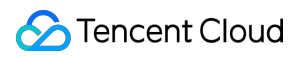

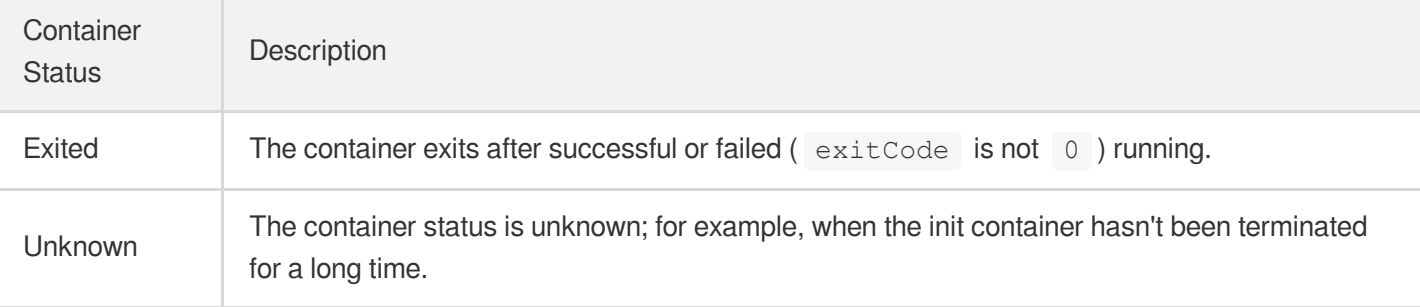

# <span id="page-11-0"></span>Logging in to the Instance

Last updated: 2023-02-02 17:05:22

### **Overview**

You can connect a container in EKSCI and run the command to log in to the container through the TKE console.

#### **Directions**

- 1. Log in to the **TKE console**.
- 2. On the container instance list page, click the name of the instance for which you want to connect.
- 3. On the container instance details page, click **Container Management** to view it,.
- 4. Click **Login** on the right side when the container in the Pod is in status of normal operation.
- 5. On the **Login to container** pop-up window, select Shell command and select **Login** on the right side of the container you want to log in.

Note:

Shell command is **/bin/bash** by default. You can switch it to **/bin/sh**.

6. After you log in to the container, enter Shell command to do a test.

# <span id="page-12-1"></span><span id="page-12-0"></span>**Network** Accessing Public Network by Binding an EIP

Last updated:2022-12-23 14:49:04

### **Overview**

You need to bind an EIP or configure a NAT Gateway for the container instance and pay additional network fees when the EKSCI needs to connect to a public network, such as deploying a Nginx service, pulling a private image etc. There are two methods for this.

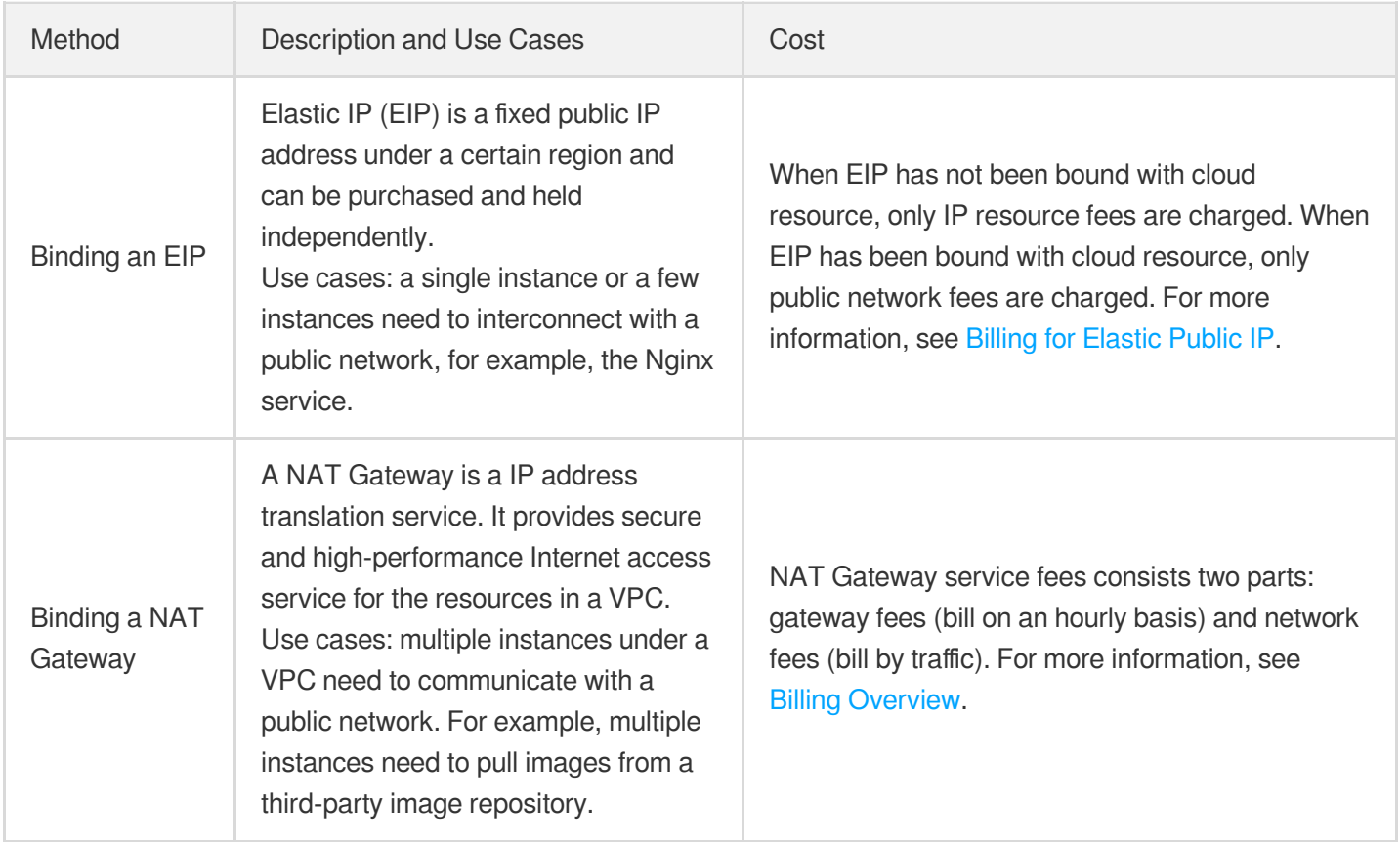

This document describes how to bind an EIP to a container instance, so as to enable the container instance to interconnect with a public network.

### **Directions**

**Note** 

You need to bind an EIP when creating the container instance.

- 1. Log in to the TKE [console](https://console.tencentcloud.com/tke2/eksci) to go to the container instance page.
- 2. Click **Create Instance**.
- 3. Configure the parameters of the container [instance based on](https://cloud-doc.isd.com/document/product/457/57341#step2) actual needs. For more information, see Creating a Container Instance. Click **Next**.
- 4. Enable "Binding an EIP". You can use one of the two methods to bind.
	- Auto-creating an EIP
	- Using an existing EIP

A container instance supports auto-creating an EIP and binding with it. The attributes are as follows:

- Peak bandwidth, which needs to be customized by you. It will affect billing. Please check the details and select appropriate peak bandwidth based on your needs.
- Lifecycle, which is consistent with the container instance. When you delete the container instance, the lifecycle is deleted simultaneously.
- 5. Click **Confirm** to complete the process.

# <span id="page-14-1"></span><span id="page-14-0"></span>**OPS** Viewing Logs and Events

Last updated: 2022-04-21 18:36:00

### **Overview**

Events and logs can help you troubleshoot the issues occur during using container instances. This document describes how to view the logs and events of container instances in the TKE console.

### Viewing Container Logs

You can view the logs of init containers and business containers.

- Method 1
- Method 2
- 1. Log in to the TKE [console.](https://console.tencentcloud.com/tke2/eksci)
- 2. On the container instance list page, click **Logs** on the right of the instance for which you want to view the events.

### Viewing Container Instance Events

You can view all events corresponding to the current instance. For common events, see [Event](#page-14-2) List.

- Method 1
- Method 2
- 1. Log in to the TKE [console.](https://console.tencentcloud.com/tke2/eksci)
- 2. On the container instance list page, click **More** > **View Events** on the right of the instance for which you want to view the events.

#### <span id="page-14-2"></span>**Event List**

The common events and solutions are as follows:

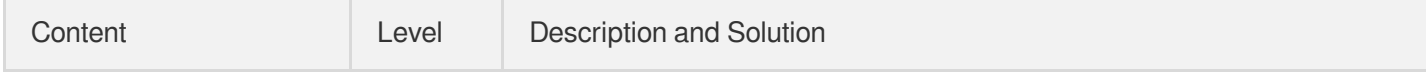

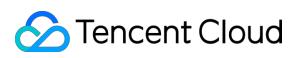

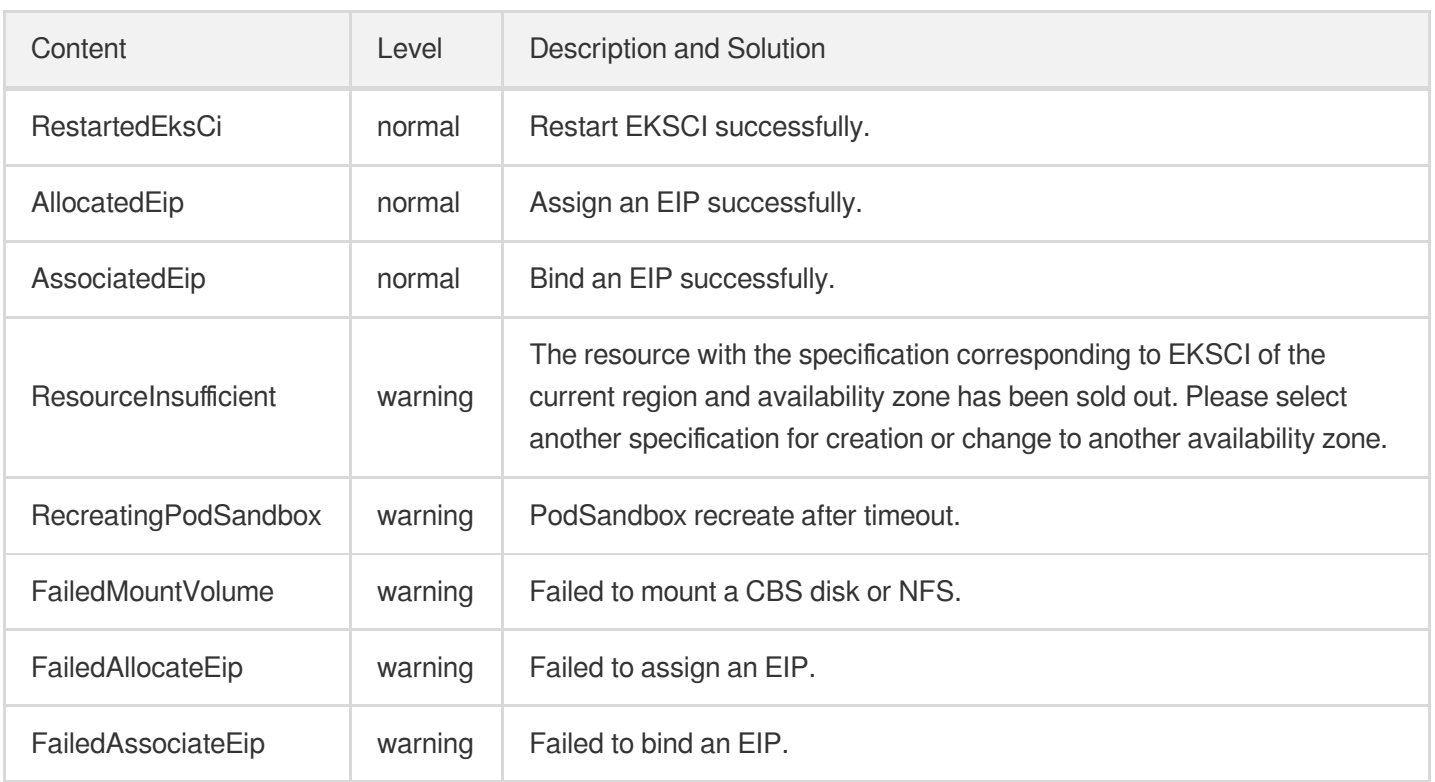

# <span id="page-16-0"></span>Enabling Log Collection

Last updated: 2023-02-02 17:05:22

### Scenarios

EKSCI provides log collection capability and supports sending the standard output logs and file logs of the containers in the cluster to [CLS.](https://www.tencentcloud.com/products/cls) It is applicable for uses who want to store and analyze the service logs in EKSCI.

### **Prerequisites**

Prepare a log topic of CLS to be used as the log reporting terminal. You can view and search the logs under the log topic after reporting the logs. If there is no appropriate log topic, see [Creating](https://www.tencentcloud.com/document/product/614/31592) a log topic.

### How It Works

#### **Enabling log collection when creating a container instance**

Note:

You need to enable log collection when creating the container instance.

- 1. Log in to the TKE [console.](https://console.tencentcloud.com/tke2/eksci) Click **Create Instance**.
- 2. Configure the parameters of the container [instance based on](https://www.tencentcloud.com/document/product/457/47857) actual needs. For more information, see Creating a Container Instance. After configuration, click **Next**.
- 3. Enable log collection on the**Other Configurations** page.

Authorization is required when the log collection feature is enabled for the first time. The role TKE\_QCSLinkedRoleInEKSLog will be bound to your account by default, and the default policy configured for this role is QcloudAccessForTKELinkedRoleInEKSLog. The role will have permissions such as log uploading. Select the following parameters after the feature is enabled:

- Select the logset and log topic.
- Select the container and configure the collection path. It supports "stdout" (indicating standard output) and absolute path, and supports  $*$  . If there are more than one collection path, separate them with  $\prime$ , .

#### Note

If role authorization capability is required when enabling log collection, the role bound to the instance must have the write permission on "cls:pushLog". For more information, see [here](https://www.tencentcloud.com/document/product/457/47857). Only one role can be bound to a container instance.

#### **Viewing the collected logs**

- 1. Log in to the CLS [console](https://console.tencentcloud.com/cls) and click **Search and Analysis** in the left sidebar.
- 2. On the **Search and Analysis** page, select the region, logset, and log topic to view logs.
- 3. Click **Index Configuration** and enable full-text index for the cluster in the basic configuration window that pops up.
- 4. Enter the search syntax, select a time range, and then click **Search Analysis** to search for logs.

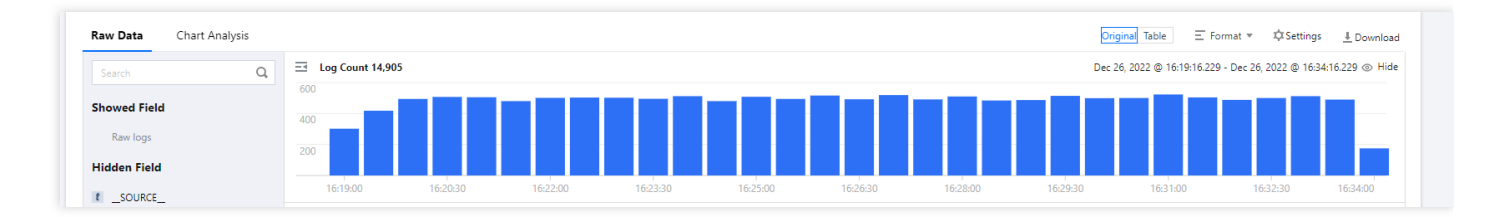

### FAQs

#### **What can I do if logs are not displayed?**

If you confirm that you have reported logs but they are not displayed, please check the following:

- 1. Log in to the CAM [console](https://console.tencentcloud.com/cam/role) to check if there is a TKE\_QCSLinkedRoleInEKSLog role.
- 2. Check if full-text index has been enabled for the log topic.
- 3. If role authorization has been enabled, check if the role bound to the container instance has the permission to report logs. For specific configuration, see "Role Authorization".
- 4. Check if the entity selected for the role bound to the instance is CVM.

If the problem persists, [submit](https://console.tencentcloud.com/workorder/category) a ticket to contact us.

# <span id="page-18-1"></span><span id="page-18-0"></span>Access Management Binding a Role to a Container Instance

Last updated: 2022-12-23 14:42:55

#### **Overview**

EKSCI supports binding a role to the instance to authorize corresponding permissions to the instance. It is applicable to be used in the scenarios where you need to access other Tencent Cloud services through containers, such as uploading logs to CLS and modifying CLS topic permissions. This document describes how to bind a role to a container instance to authorize permissions.

In the following, we take uploading logs to CLS as an example. The steps are as follows:

### **Directions**

You need to bind a role when creating the container instance. The steps are as follows:

- 1. Log in to the TKE [console.](https://console.tencentcloud.com/tke2/eksci)
- 2. On the list page of container instances, select the region where the instance is located.
- 3. Click **Create Instance** at the top of the instance list.
- 4. Configure the parameters of the container [instance based on](https://www.tencentcloud.com/document/product/457/47857#.E5.88.9B.E5.BB.BA.E5.AE.B9.E5.99.A8.E5.AE.9E.E4.BE.8B) actual needs. For more information, see Creating a Container Instance. Click **Next**.
- 5. Select the role you have created in advance to complete the binding process. It there is no appropriate role, click **Create CAM Role**. For directions, see the following:

#### **Creating a policy**

You need to create a policy before creating a role. This policy determines what permissions your role has.

- 1. Log in to the CAM console and select **[Policies](https://console.tencentcloud.com/cam/policy)** in the left sidebar.
- 2. On the **Polices** page, click **Create Custom Policy**.
- 3. Select **Create by Policy Generator** in **Select Policy Creation Method** pop-up.
- 4. Select the permissions that need to be authorized to the instance. For example, select write operation of "cls:pushLog". Click **Next**.
- 5. Confirm the policy name and click **Done**.

#### **Creating a role**

You need to bind the policy to a role after creating the policy, so as to make the role have the permissions corresponding to the policy. You can bind multiple policies to one role based on your needs and unbind them at any time.

- 1. Log in to the CAM console, and select **[Roles]**(https://console.tencentcloud.com/cam/role) in the left sidebar.
- 2. On the **Roles** page, click **Create Role**.
- 3. In the **Select role entity** window that appears, select **Tencent Cloud Product Service** to go to the **Create Custom Role** page.
- 4. On the **Enter role entity info** tab, select **Cloud Virtual Machine (cvm)** and click **Next**.
- 5. On the **Configure role policy** tab, select the name of the policy created in the previous step and click **Next**.
- 6. On the **Review** tab, enter the role name to review the role information, and then click **Done**. For more information, see [Creating](https://www.tencentcloud.com/document/product/598/19381) a Role.

#### Note

You must select **Cloud Virtual Machine (cvm)** as the role entity. Authorization cannot be completed if you select any other entity.

7. After creating an appropriate role, select it in step 4.

8. Click **Next** to confirm the configuration and complete instance creation. You can verify if the role has been bound properly by performing the actions corresponding to the permissions.

# <span id="page-20-0"></span>Contact Us

Last updated:2022-04-25 15:41:16

### Customer Service

If you have any questions about Tencent Cloud products, please contact our customer service for assistance.

- Hong Kong (China): +852 800-964-163 (toll-free)
- US: +1 888-652-2736 (toll-free)
- Other regions: +86 4009100100

### Submitting a Ticket

If you encounter any OPS or technical problems when using our products, you can log in to the [Tencent](https://www.tencentcloud.com/) Cloud console and follow the on-screen prompts to submit a ticket. We will get back to you as soon as possible. Ticket links:

- [Submit](https://console.tencentcloud.com/workorder/category)ting a ticket: Submit a ticket
- Querving ticket state: [Ticket](https://console.tencentcloud.com/workorder) list

A ticket can have the following status:

- Pending processing: the ticket is just submitted or has been received but not reviewed by the technical support team. You can submit more information for or close the ticket at this stage.
- Processing: the technical support team has received and reviewed the ticket and is taking an action. You can submit more information for or close the ticket at this stage.
- More information required: the technical support team has received and reviewed the ticket, but more information is required for processing it. You can close the ticket at this stage.

Note:

The ticket will revert to "pending processing" status after you re-submit the ticket with more information.

Closed: the ticket has been resolved, or you closed the ticket before it was processed.